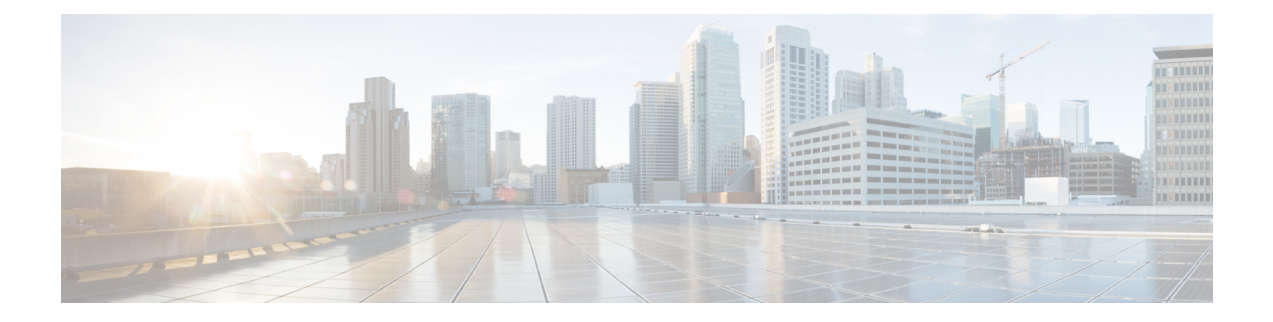

# **Cisco Unified Reporting**

- 통합 데이터 보고, 1 페이지
- 시스템 요구 사항, 2 페이지
- UI 구성 요소, 3 페이지
- 지원되는 보고서, 4 페이지

### 통합 데이터 보고

Cisco Unified Communications Manager 및 Cisco Unified Communications Manager IM and Presence Service 콘솔에 액세스할 수 있는 Cisco Unified Reporting 웹 애플리케이션은 클러스터 데이터 문제 해결 또는 검사를 위해 통합된 보고서를 생성합니다.

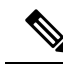

별도로 언급된 경우가 아니면 이 설명서의 정보, 메모 및 절차는 Unified Communications Manager 및 IM and Presence Service에 적용됩니다. 참고

이 도구는 클러스터 데이터의 스냅샷을 얻는 간단한 방법을 제공합니다. 이 도구는 기존 소스에서 데 이터를 수집하고 데이터를 비교하며 불규칙성을 보고합니다. Cisco Unified Reporting에서 보고서를 생성하면 보고서는 하나 이상의 서버에 있는 하나 이상의 소스의 데이터를 하나의 출력 보기로 결합 합니다. 예를 들어 클러스터의 모든 서버에 대한 호스트 파일을 표시하는 보고서를 볼 수 있습니다.

Cisco Unified Reporting 웹 애플리케이션은 설치 시에 클러스터의 모든 노드에 배포됩니다. 보고서는 데이터베이스 레코드에서 생성됩니다.

### 보고서 생성에 사용되는 데이터 소스

이 애플리케이션은 게시자 노드와 각 가입자 노드의 다음 소스에서 정보를 캡처합니다.

- RTMT 카운터
- CDR\_CAR(Unified Communications Manager만 해당)
- Unified Communications Manager DB(Unified Communications Manager만 해당)
- IM and Presence DB(IM and Presence Service만 해당)
- 디스크 파일
- OS API 통화
- 네트워크 API 통화
- prefs
- CLI
- RIS

보고서는 보고서가 생성될 때 액세스할 수 있는 모든 활성 클러스터에 대한 데이터를 포함합니다. 게 시자 노드의 데이터베이스가 다운된 경우 활성 노드에 대한 보고서를 생성할 수 있습니다. 시스템 보 고서 목록의 보고서 설명 보고서는 보고서에 대한 정보 소스를 제공합니다.

### 지원되는 출력 형식

이 릴리스는 보고서에 대한 HTML/CSV 출력을 지원합니다. 보고서 이름과 날짜 및 타임 스탬프를 사 용하여 Cisco Unified Reporting에서 보고서를 식별할 수 있습니다. 이 애플리케이션은 사용자가 볼 수 있도록 가장 최근의 보고서의 로컬 복사본을 저장합니다. "새 보고서 다운로드"에 설명된 바와 같이 최근 보고서의 로컬 복사본 또는 새 보고서를 하드 디스크로 다운로드할 수 있습니다. 보고서를 다운 로드한 후에는 확인을 위해 다운로드한 파일의 이름을 바꾸거나 다른 폴더에 저장할 수 있습니다.

# 시스템 요구 사항

#### **Cisco Tomcat** 서비스

Cisco Unified Reporting는 Cisco Tomcat 서비스에서 애플리케이션으로 실행되며,이는 설치 시 Unified Communications ManagerIM and Presence Service를 설치할 때 활성화됩니다. 이러한 제품이 클러스터 의 모든 노드에서 실행되고 있는지 확인합니다.

#### **HTTPS**

보고서 하위 시스템은 HTTPS를 통해 RPC 메커니즘을 사용하여 다른 노드에서 정보를 수집합니다. HTTPS 포트가 열려 있고 노드에서 Cisco Tomcat 서비스를 실행하여 보고서를 성공적으로 생성하는 지 확인합니다.

HTTPS를 활성화하려면 연결 프로세스 중에 노드를 식별하는 인증서를 다운로드해야 합니다. 현재 세션에만 노드 인증서를 수락할 수도 있고, 신뢰 폴더(파일)로 인증서를 다운로드하여 해당 노드에서 현재 세션 및 이후의 세션을 보호할 수도 있습니다. 신뢰 폴더에는 신뢰할 수 있는 모든 사이트에 대 한 인증서가 저장됩니다. 자세한 내용은 *Cisco Unified Communications Manager* 관리 설명서의 "소개" 장을 참조하십시오.

애플리케이션에 액세스하려면 브라우저 창에서 관리 인터페이스에 액세스합니다. Cisco Unified Reporting는 HTTPS를 사용하여 브라우저에 보안 연결을 설정합니다.

### 필요한 액세스 권한

Cisco Unified Reporting 애플리케이션에서는 웹 애플리케이션에 대한 액세스를 허용하기 전에 Cisco Tomcat 서비스를 사용하여 사용자를 인증합니다. 승인된 사용자만 Cisco Unified Reporting 애플리케 이션에 액세스할 수 있습니다. Unified Communications Manager의 경우 기본적으로 표준 CCM 수퍼 사용자 그룹의 관리자 사용자만 Cisco Unified Reporting에 액세스하여 보고서를 보고 만들 수 있습니 다.

Cisco Unified Communications Manager 및 IM and Presence Service의 경우 표준 CUReporting 인증 역할 의 사용자는 Cisco Unified Reporting에 액세스할 수 있습니다.

인증된 사용자는 Cisco Unified Reporting 사용자 인터페이스를 사용하여 보고서를 보거나, 새 보고서 를 생성하거나, 보고서를 다운로드할 수 있습니다.

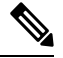

Unified Communications Manager의 경우 표준 CCM 수퍼 사용자 그룹의 관리자 사용자는 Cisco Unified Reporting를 포함하여 Unified Communications Manager 관리 탐색 메뉴의 관리 애플리케이션에 액세 스할 수 있으며, 이 경우 애플리케이션 중 하나에 대한 싱글 사인온이 제공됩니다. 참고

# **UI** 구성 요소

다음 그림은 Cisco Unified Reporting를 위한 UI 구성 요소를 보여줍니다.

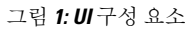

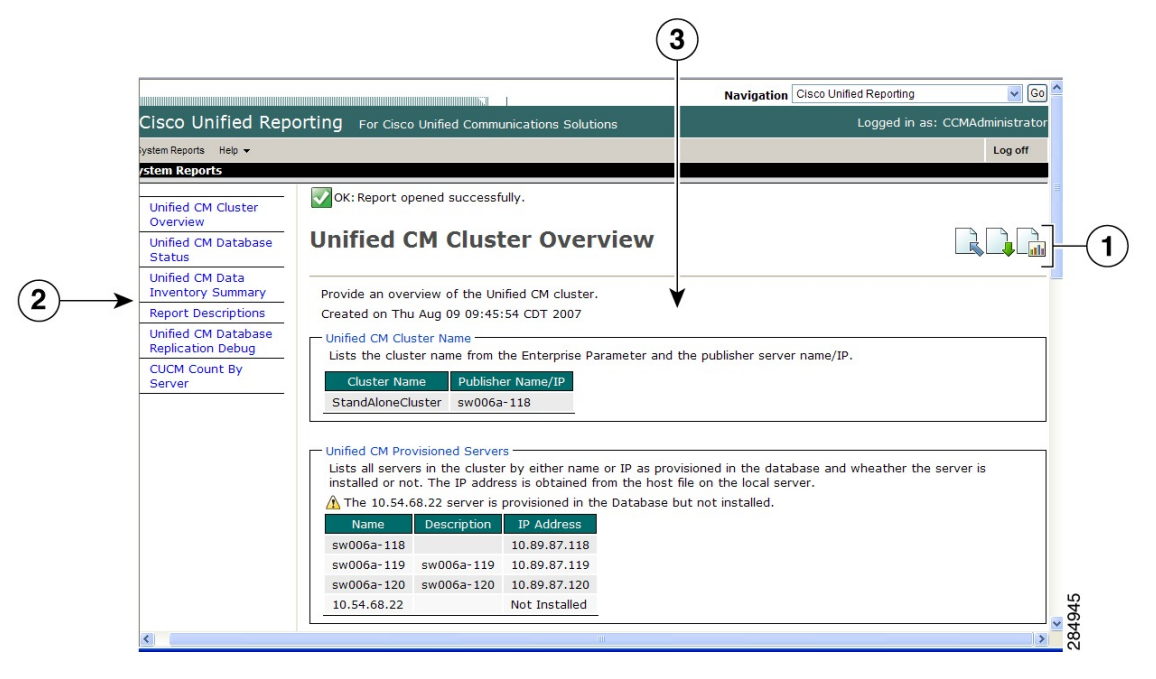

**1.** 업로드, 다운로드, 아이콘 생성

- **2.** 보고서 목록
- **3.** 보고서 상세정보

참고 보고서 범주, 사용 가능한 보고서 및 보고서 데이터는 릴리스에 따라 달라 집니다.

### 관리 인터페이스에서 로그인

다음 단계 중 하나를 수행하여 관리 인터페이스에서 Cisco Unified Reporting에 로그인합니다.

- Unified Communications Manager의 경우 Cisco Unified CM 관리 인터페이스의 탐색 메뉴에서 **Cisco Unified Reporting**을 선택합니다.
- IM and Presence Service의 경우 IM and Presence 관리 인터페이스의 탐색 메뉴에서 **Cisco Unified CM IM and Presence** 보고를 선택합니다.

시작하기 전에

Cisco Unified Reporting 애플리케이션에 액세스할 수 있는 권한이 있는지 확인하십시오.

Cisco Unified Reporting에 로그인하면 마지막으로 성공한 시스템 로그인 시도와 사용자 ID, 날짜, 시 간 및 IP 주소와 함께 각 사용자에 대한 마지막 실패 시스템 로그인 시도가 기본 Cisco Unified Reporting 창에 표시됩니다.

## 지원되는 보고서

이 섹션에서는 Cisco Unified Communications Manager 및 Cisco Unified Communications Manager IM and Presence Service에 대해 지원되는 보고서에 대해 자세히 설명합니다. 보고서 이름과 날짜 및 타임 스탬프를 사용하여 Cisco Unified Reporting에서 보고서를 식별할 수 있습니다. Cisco Unified Reporting 는 사용자가 볼 수 있는 가장 최근 보고서의 로컬 복사본을 저장합니다.

### **Unified Communications Manager** 보고서

다음 표에서는 Unified Communications Manager를 설치한 후 Cisco Unified Reporting에 표시되는 시스 템 보고서 유형에 대해 설명합니다.

| 보고서                               | 설명                                                  |
|-----------------------------------|-----------------------------------------------------|
| 만료된 자격 증명 알고리즘을 사<br> 용하는 UCM 사용자 | SHA1을 사용하여 암호나 PIN을 저장하고 해시한 최종 사용자의 <br>목록을 제공합니다. |
| 보고서 설명                            | 표시되는 보고서에 대한 문제 해결 및 세부 정보를 제공합니다.                  |

표 **1: Unified Communications Manager Cisco Unified Reporting**에 표시되는 보고서

 $\mathbf l$ 

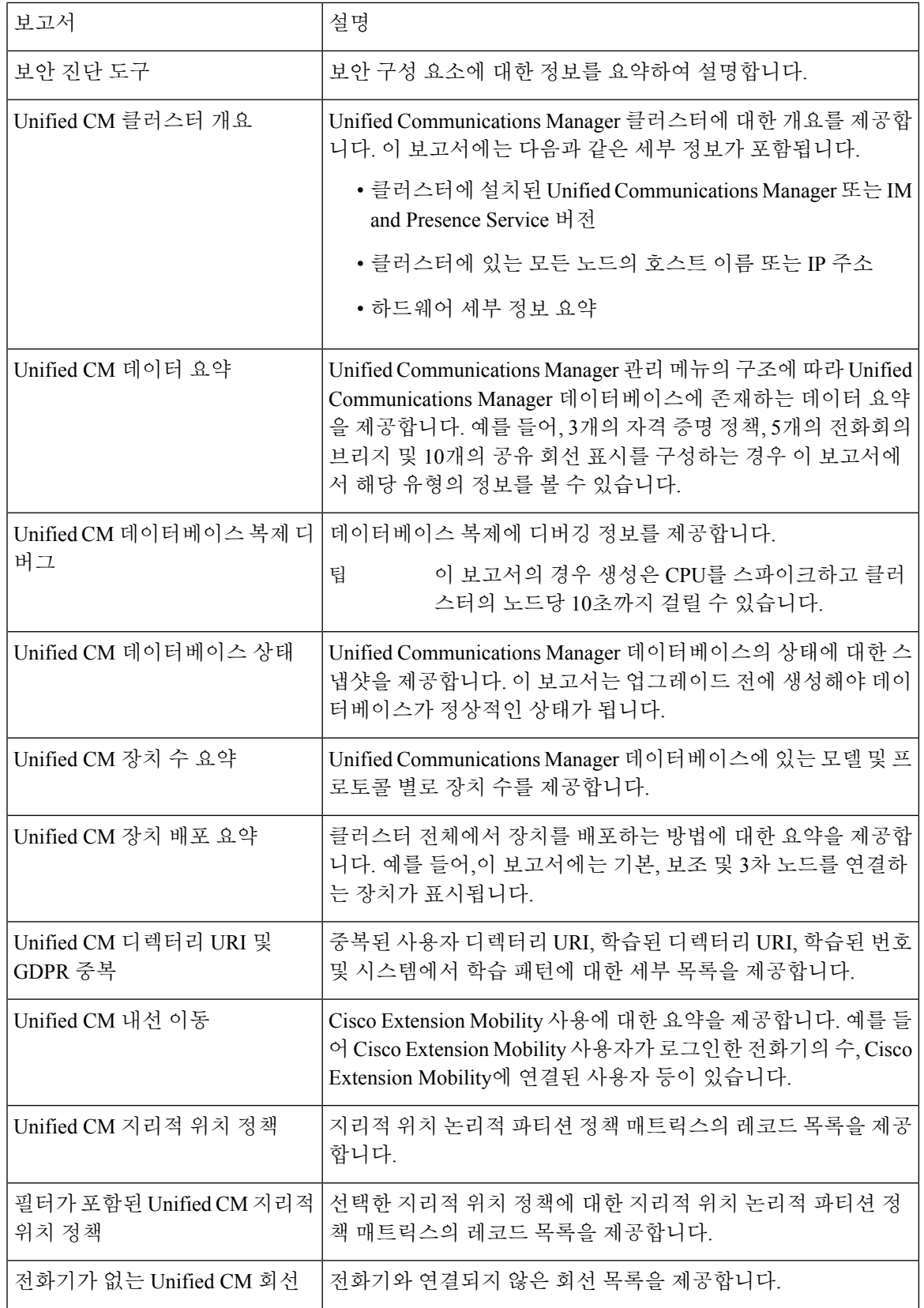

I

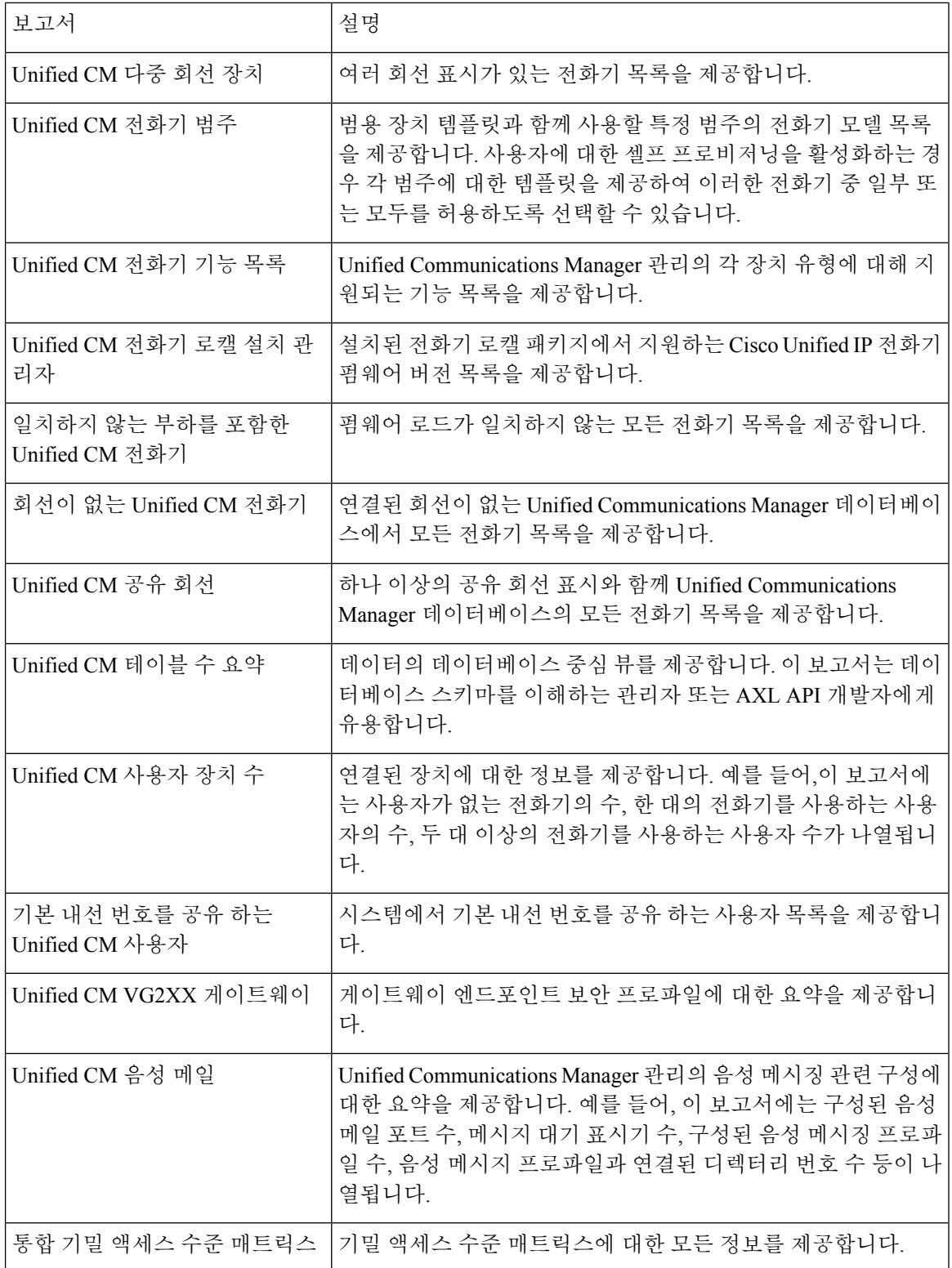

i.

### **IM and Presence Service** 보고서

다음 표에서는 Unified Communications Manager에 IM and Presence Service를 설치한 후 Cisco Unified Reporting에 표시되는 시스템 보고서 유형에 대해 설명합니다.

릴리스 10.0(1)에서 IM and Presence 클러스터 정보는 Cisco Unified Communications Manager 노드에서 사용할 수 있습니다. Cisco Unified Communications Manager에서 **Cisco Unified Reporting** > 시스템 보 고서 > **Unified CM** 클러스터 개요를 선택합니다. 참고

다음 표에서 보고서 유형을 보고 생성할 수 있습니다.

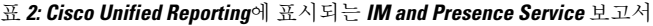

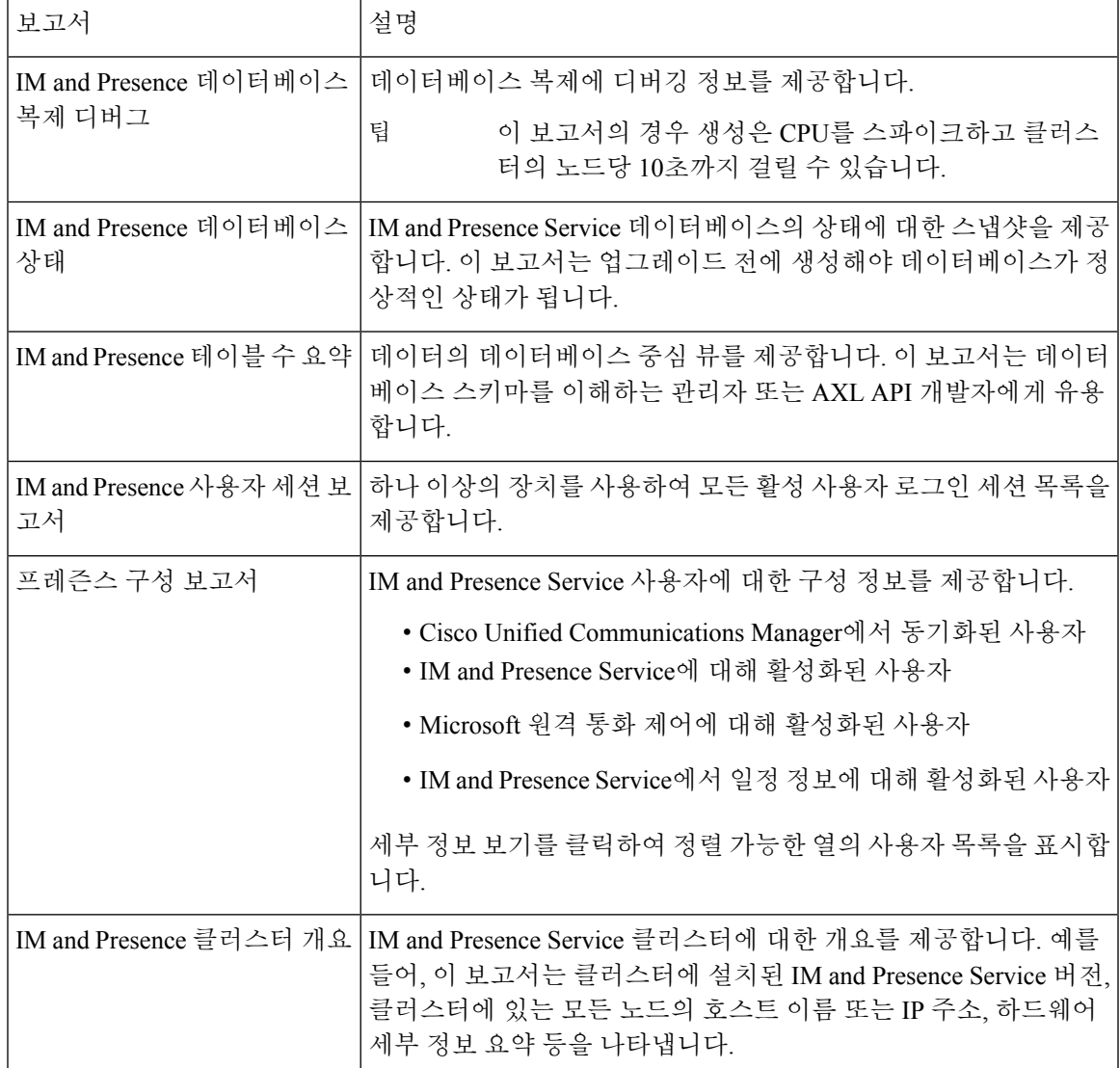

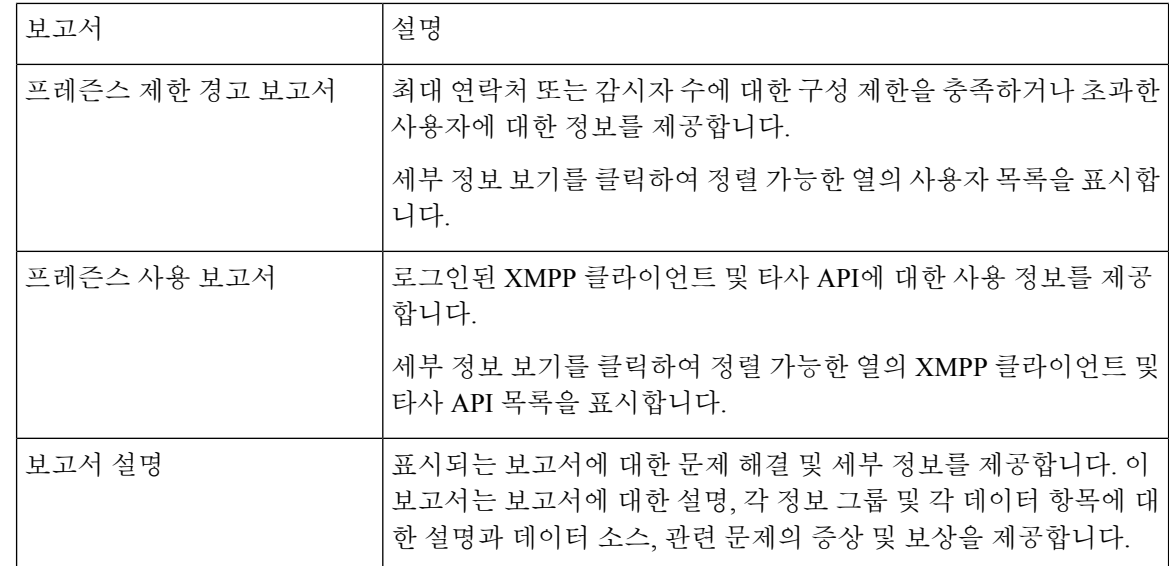

### 보고서 설명 보기

Cisco Unified Reporting은 보고서 도움말을 제공합니다. 보고서 설명 링크는 보고서에 대한 설명, 각 정보 그룹 및 각 데이터 항목에 대한 설명과 데이터 소스, 관련 문제의 증상 및 치료를 제공합니다.

참고 보고서 문제에 대한 추가 도움이 필요한 경우 TAC에 문의해야 할 수 있습니다.

프로시저

단계 **1** 시스템 보고서를 선택합니다.

단계 **2** 보고서 목록 에서 보고서 설명 링크를 선택합니다.

IM and Presence Service 보고서를 선택할 때 다시 로그인하라는 메시지가 표시되면 Cisco Unified Communications Manager 관리 로그인 자격 증명을 다시 입력합니다. 참고

단계 **3** 보고서 생성아이콘을 선택합니다.

보고서가 생성되고 표시됩니다.

### 새 보고서 생성

새 보고서를 생성하고 볼 수 있습니다.

시작하기 전에

Cisco Tomcat 서비스가 하나 이상의 노드에서 실행되고 있으며 지원되는 웹 브라우저를 사용하여 보 고서를 볼 수 있는지 확인하십시오.

이 애플리케이션은 보고서가 과도한 CPU 시간을 생성하거나 사용하는 데 너무 많은 시간을 소비할 경우 사용자에게 알립니다. 보고서가 생성되는 동안 진행 표시줄이 표시됩니다. 새 보고서가 표시되 고 날짜 및 시간이 업데이트됩니다.

프로시저

단계 **1** 메뉴 모음에서 시스템 보고서를 선택합니다.

- 단계 **2** 보고서를 선택하십시오.
	- IM and Presence Service 보고서를 선택할 때 다시 로그인하라는 메시지가 표시되면 Cisco Unified Communications Manager 관리 로그인 자격 증명을 다시 입력합니다. 참고

단계 **3** 보고서 창에서 보고서 생성(가로 막대형 차트) 아이콘을 선택합니다.

단계 **4** 자동으로 표시되지 않는 섹션에 대한 세부 정보를 노출하려면 세부 정보 보기 링크를 선택합니다.

다음에 수행할 작업

보고서에 항목에 대한 실패한 데이터 검사가 표시되면 보고서 설명 보고서를 선택하고 문제 해결 정 보를 검토하여 가능한 해결책을 확인합니다. 보고서 설명 보고서는 데이터베이스에서 동적으로 생 성되므로 새 보고서 설명 보고서를 생성할 수도 있습니다.

#### 저장된 보고서 보기

기존 보고서의 복사본을 볼 수 있습니다.

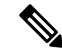

새로 설치하거나 업그레이드하는 동안 Cisco Unified Reporting 애플리케이션은 가장 최근 보고서의 참고 로컬 복사본을 저장하지 않습니다.

시작하기 전에

Cisco Tomcat 서비스가 하나 이상의 노드에서 실행되고 있으며 지원되는 웹 브라우저를 사용하여 보 고서를 볼 수 있는지 확인하십시오.

프로시저

단계 **1** 메뉴 모음에서 시스템 보고서를 선택합니다.

단계 **2** 보고서 목록에서 보려는 보고서를 선택합니다.

단계 **3** 보고서 이름(날짜 및 시간 스탬프)에 대한 링크를 선택합니다.

단계 **4** 자동으로 표시되지 않는 섹션에 대한 세부 정보를 보려면 세부 정보 보기 링크를 선택합니다.

다음에 수행할 작업 새 보고서나 저장된 보고서를 다운로드합니다.

보고서에 항목에 대한 데이터 검사 실패가 표시되면 보고서 설명 보고서를 선택하고 문제 해결 정보 를 검토하여 가능한 해결책을 확인합니다.

### 새 보고서 다운로드

새 보고서를 다운로드하려면 하드 드라이브에 로컬로 저장해야 합니다. 보고서를 다운로드하면 원 시 XML 데이터 파일이 하드 드라이브로 다운로드됩니다.

프로시저

- 단계 **1** 새 보고서를 생성합니다.
- 단계 **2** 새 보고서가 나타나면 보고서 창에서 보고서 다운로드(녹색 화살표) 아이콘을 선택합니다.
	- 문서를 다운로드하기 전에 보고서 세부 정보에 대한 세부 정보 보기 링크를 클릭할 필요 가 없습니다. 데이터는 다운로드된 파일에서 캡처됩니다. 참고
- 단계 **3** 저장을 선택하여 디스크에서 지정하는 위치에 파일을 저장합니다.

하드 디스크에서 파일이 저장되는 파일 이름 또는 위치를 변경하려면 새 위치를 입력하거나 파일의 이름을 변경합니다(선택 사항). 진행 표시줄에 진행 중인 다운로드가 표시됩니다.

파일이 하드 디스크로 다운로드됩니다.

- 단계 **4** 다운로드가 완료되면 열기를 선택하여 XML 보고서를 엽니다.
	- XML 파일의 내용을 변경하지 마십시오. 그렇지 않으면 보고서가 화면에 제대로 표시되 지 않을 수 있습니다. 참고

다음에 수행할 작업

브라우저에서 다운로드한 보고서 파일을 보려면 해당 파일을 노드에 업로드합니다.

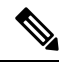

기술 지원을 받으려면 다운로드한 파일을 이메일에 첨부하거나 파일을 다른 노드에 업로드할 수 있 습니다. 참고

### 저장된 보고서 다운로드

저장된 보고서를 다운로드하려면 보고서를 다운로드하여 하드 드라이브에 로컬로 저장합니다. 보고 서를 다운로드하면 원시 XML 데이터 파일이 하드 디스크로 다운로드됩니다.

프로시저

- 단계 **1** 기존 보고서의 세부 정보를 열어서 봅니다.
- 단계 **2** 보고서 창에서 보고서 다운로드(녹색 화살표) 아이콘을 선택합니다.
- 단계 **3** 저장을 선택하여 디스크에서 지정하는 위치에 파일을 저장합니다.

하드 디스크에서 파일이 저장되는 파일 이름 또는 위치를 변경하려면 새 위치를 입력하거나 파일의 이름을 변경합니다(선택 사항). 진행 표시줄에 진행 중인 다운로드가 표시됩니다.

파일이 하드 디스크로 다운로드됩니다.

- 단계 **4** 다운로드가 완료되면 열기를 선택하여 XML 보고서를 엽니다.
	- XML 파일의 내용을 변경하지 마십시오. 그렇지 않으면 보고서가 제대로 표시되지 않을 수 있습니다. 참고

다음에 수행할 작업

브라우저에서 다운로드한 보고서 파일을 보려면 해당 파일을 노드에 업로드합니다.

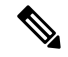

기술 지원을 받으려면 다운로드한 파일을 이메일에 첨부하거나 파일을 다른 노드에 업로드할 수 있 습니다. 참고

#### 보고서 업로드

브라우저 창에서 다운로드한 보고서를 보려면 보고서를 메모에 업로드해야 합니다.

시작하기 전에

하드 드라이브에 보고서를 다운로드합니다.

프로시저

- 단계 **1** 메뉴 모음에서 시스템 보고서를 선택합니다.
- 단계 **2** 보고서에 액세스하여 보고서 창에 보고서 업로드(파란색 화살표) 아이콘을 표시합니다.
- 단계 **3** 보고서 업로드 아이콘을 선택합니다.
- 단계 **4** .xml 파일을 찾으려면 찾아보기를 선택하여 하드 드라이브의 해당 위치로 이동합니다.
- 단계 **5** 업로드를 선택합니다.
- 단계 **6** 계속을 선택하여 업로드된 파일을 브라우저 창에 표시합니다.

다음에 수행할 작업

업그레이드하는 동안 업로드된 보고서와 새로 생성된 보고서를 나란히 비교할 수 있습니다.

번역에 관하여

Cisco는 일부 지역에서 본 콘텐츠의 현지 언어 번역을 제공할 수 있습니다. 이러한 번역은 정보 제 공의 목적으로만 제공되며, 불일치가 있는 경우 본 콘텐츠의 영어 버전이 우선합니다.